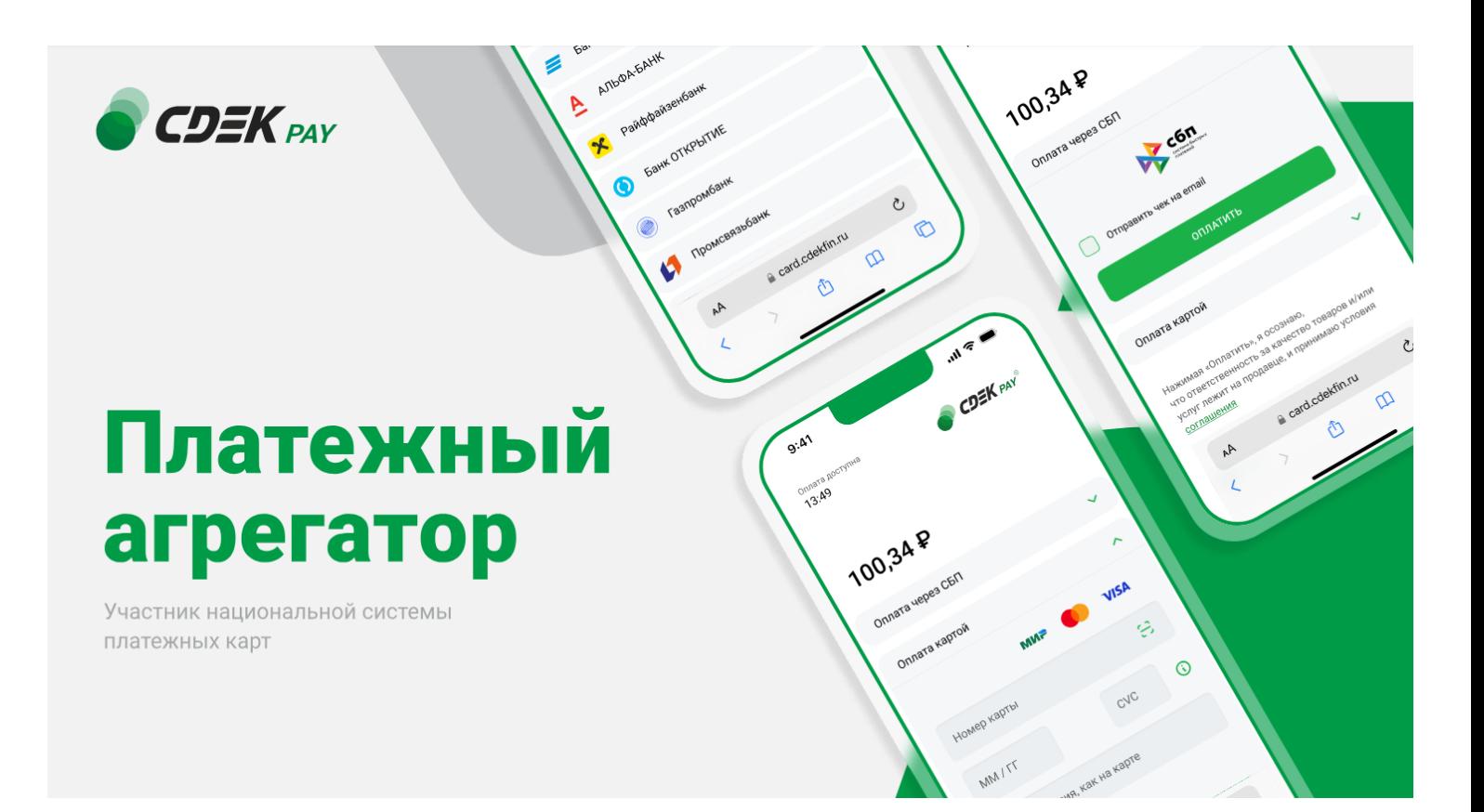

# Пользовательская инструкция CDEK Pay Opencart v.3

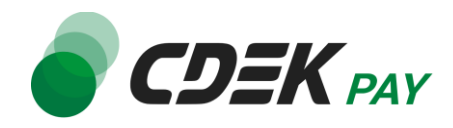

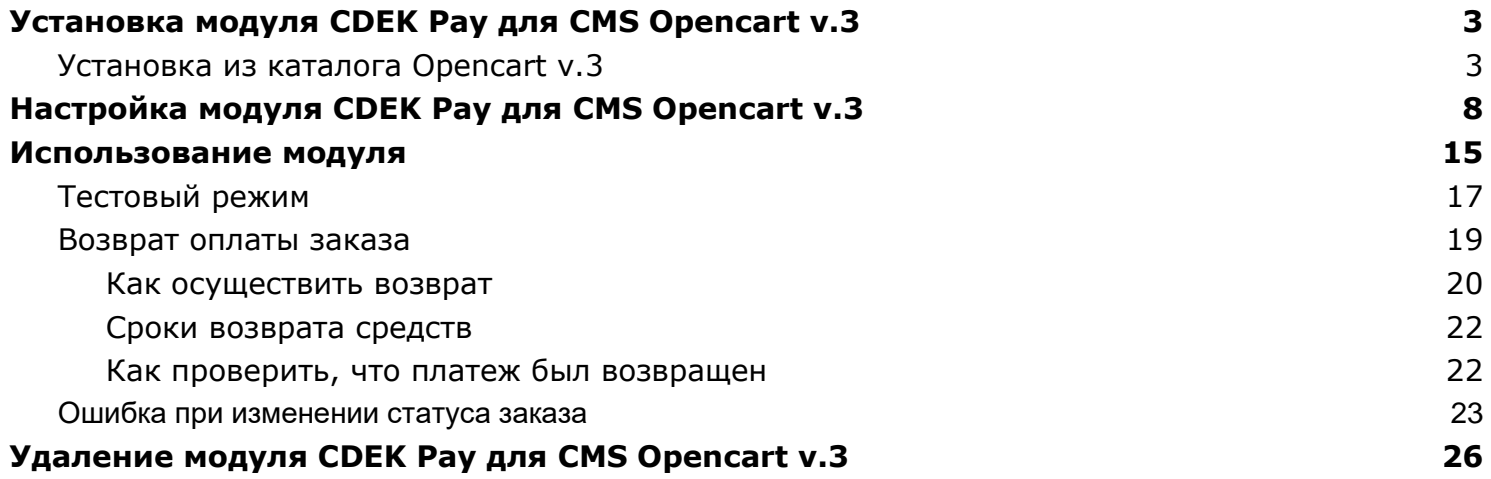

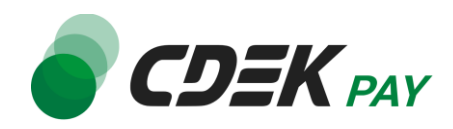

## <span id="page-2-1"></span><span id="page-2-0"></span>Установка из каталога Opencart v.3

Модуль доступен для скачивания из каталога Opencart.

Важно: обратите внимание, что на вашем сайте должна использоваться библиотека PHP cURL, т.к. она необходима для работы модуля.

Для установки модуля CDEK Pay будет необходимо скачать архив из каталога, и затем загрузить архив в админ. панель вашего сайта.

- 1. Перейдите в каталог Opencart по ссылке: <https://www.opencart.ru/katalog/>
- 2. В открывшемся окне в поле поиска введите "cdekpay" и осуществите поиск

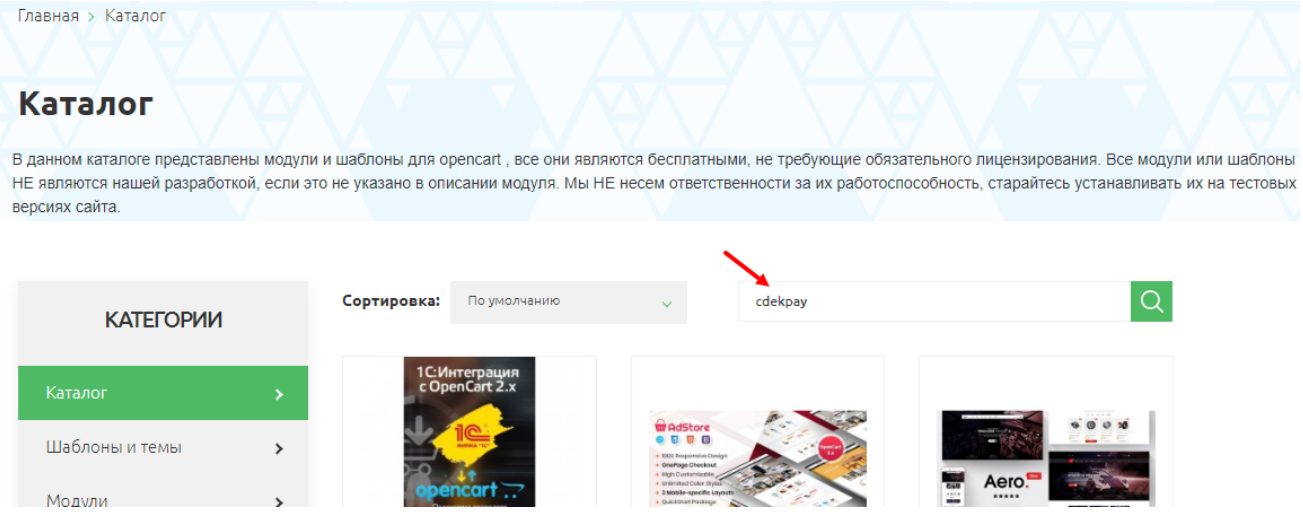

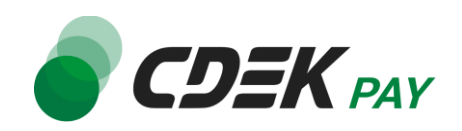

3. На карточке модуля "CDEK Pay" нажмите на "Скачать"

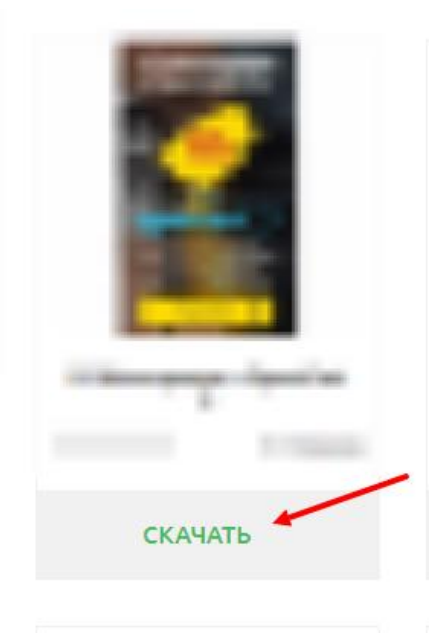

В результате на ваш компьютер будет скачан архив "cdekpay.ocmod.zip". Он понадобится вам далее.

4. Теперь перейдите в админ. панель вашего сайта. Перейдите на страницу установки плагинов: Extensions -> Extensions Installer

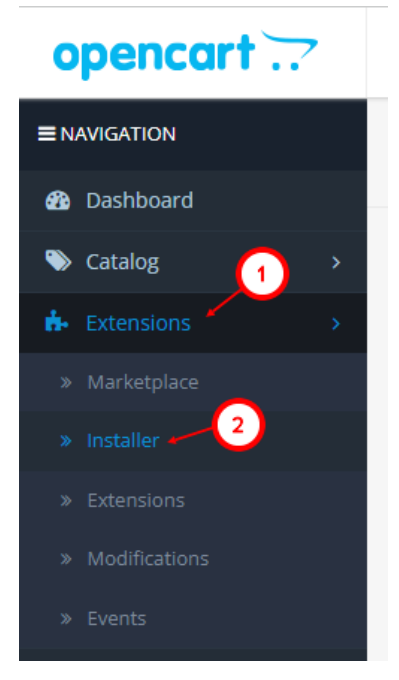

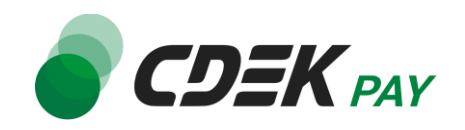

5. На открывшейся странице нажмите на "Upload"

Extension Installer Home > Extension Installer

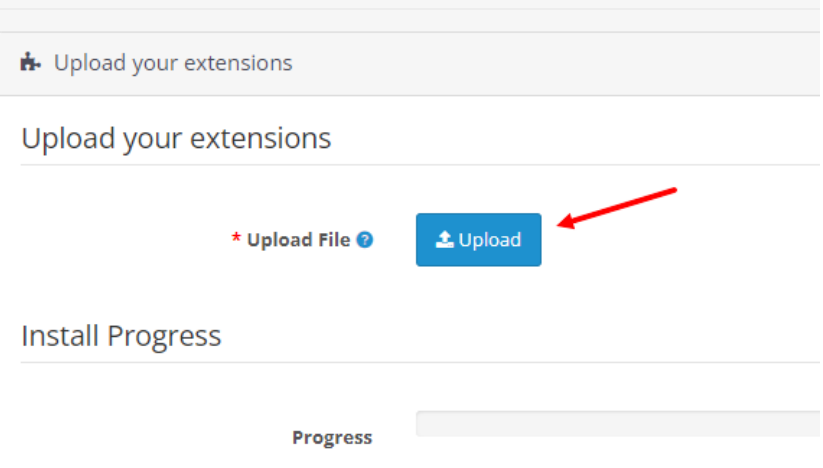

Install Ulatany

- 6. В открывшемся окне выберите файл модуля "cdekpay.ocmod.zip"
- 7. Под индикатором прогресса вы увидите сообщение об успешной установке, а в блоке истории загрузок - запись о загрузке файла CDEK Pay:

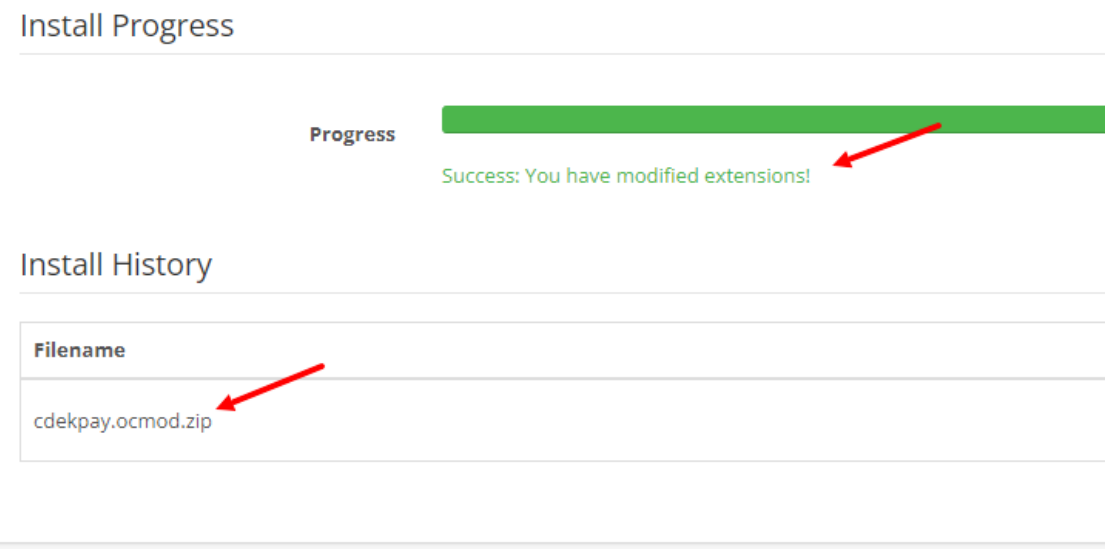

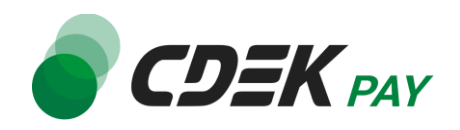

8. Далее перейдите на страницу со списком установленных плагинов: Extensions -> Extensions

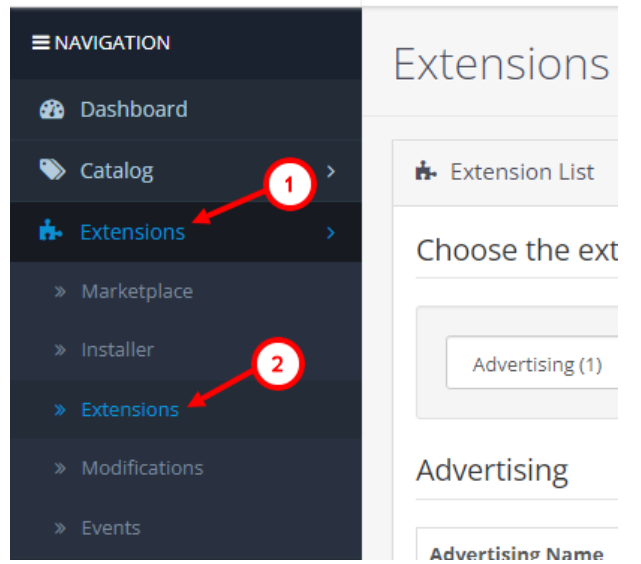

9. На открывшейся странице необходимо отфильтровать плагины по типу "Платежи". Нажмите на поле фильтра (по умолчанию "Analytics"), в открывшемся списке нажмите на "Payments"

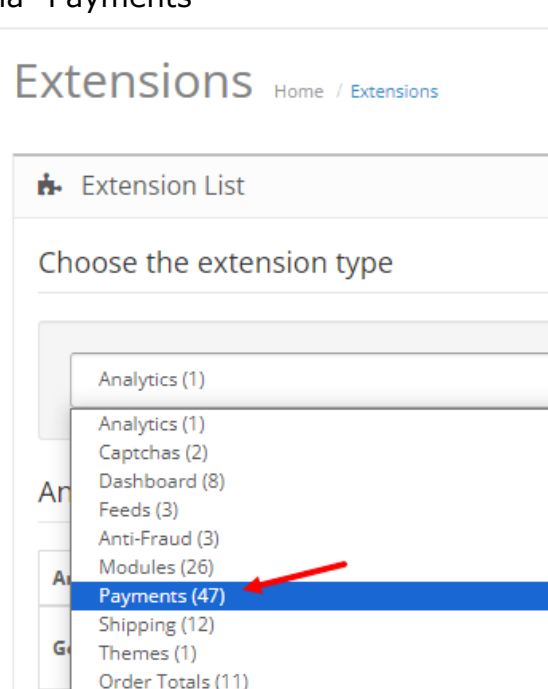

10. Вы увидите список всех установленных платежных систем на вашем сайте. Модуль CDEK Pay будет отображен в списке:

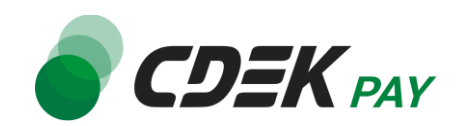

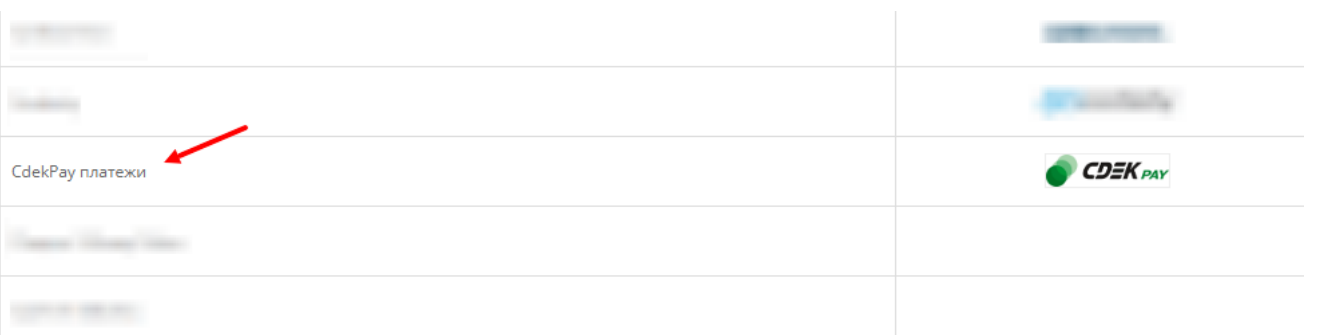

## 11.Чтобы активировать модуль, нажмите на кнопку "+" справа:

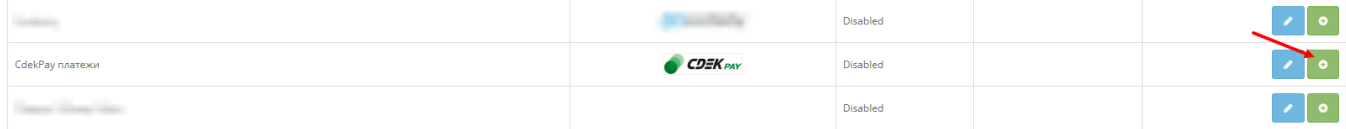

#### **Установка завершена.**

Далее модуль необходимо настроить.

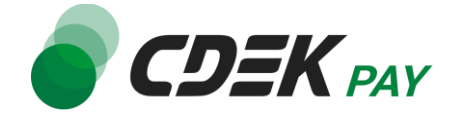

<span id="page-7-0"></span>Настройка модуля включает в себя его активацию и ввод некоторых данных из личного кабинета CDEKPAY, а также заполнение некоторых данных в ЛК CDEKPAY. Приведенные ниже шаги настроят модуль в тестовом режиме. Подробнее о тестировании и о том, как перевести модуль в боевой режим, см. в главе [Тестовый режим](#page-15-0). Поля настроек, не упомянутые в шагах ниже, могут быть оставлены по умолчанию или настроены по вашему усмотрению.

1. Для настройки модуля в админ. панели на странице с плагинами (Extensions -> Extensions, отфильтрованная по "Payments") нажмите на кнопку редактирования:

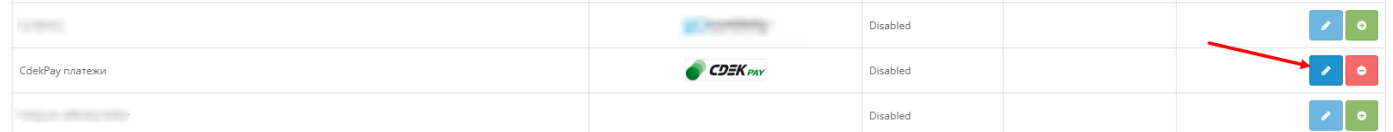

В результате откроется страница настроек модуля во вкладке "Основное"

2. Нажмите на значение в поле "Статус" и выберите "Включено", чтобы активировать модуль

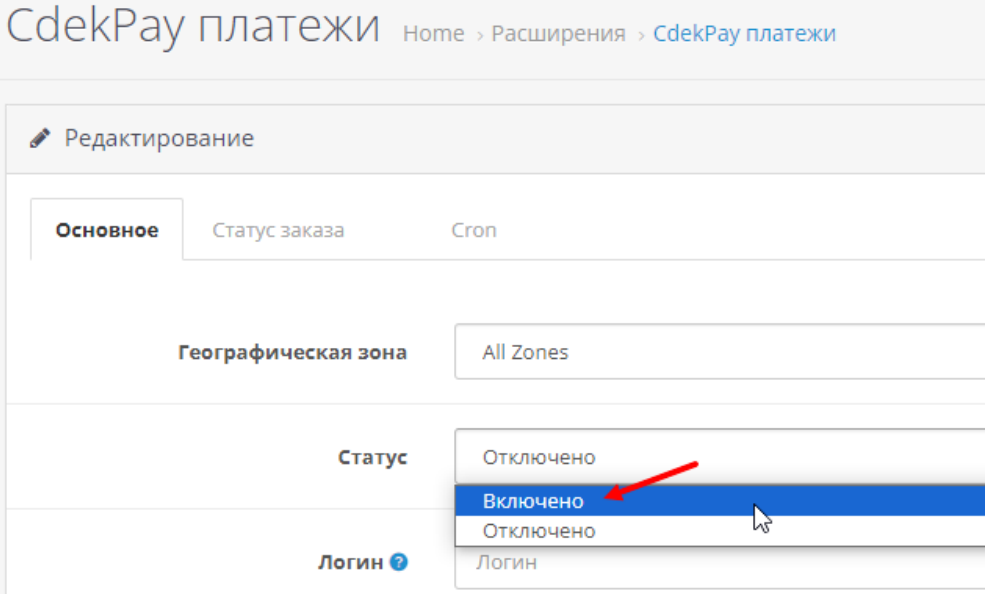

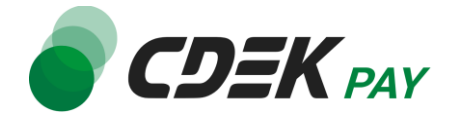

3. Заполните поле "Логин" (заполненное значение на скриншоте - пример)

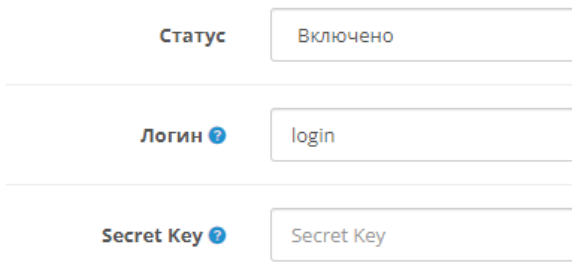

3.1. Для этого перейдите в [ЛК CDEKPAY](http://secure.cdekfin.ru/) на страницу Настройки -> Редактировать магазин

3.2. Скопируйте значение из поля "Логин" и вставьте его в поле "Логин" в админ. панели вашего сайта

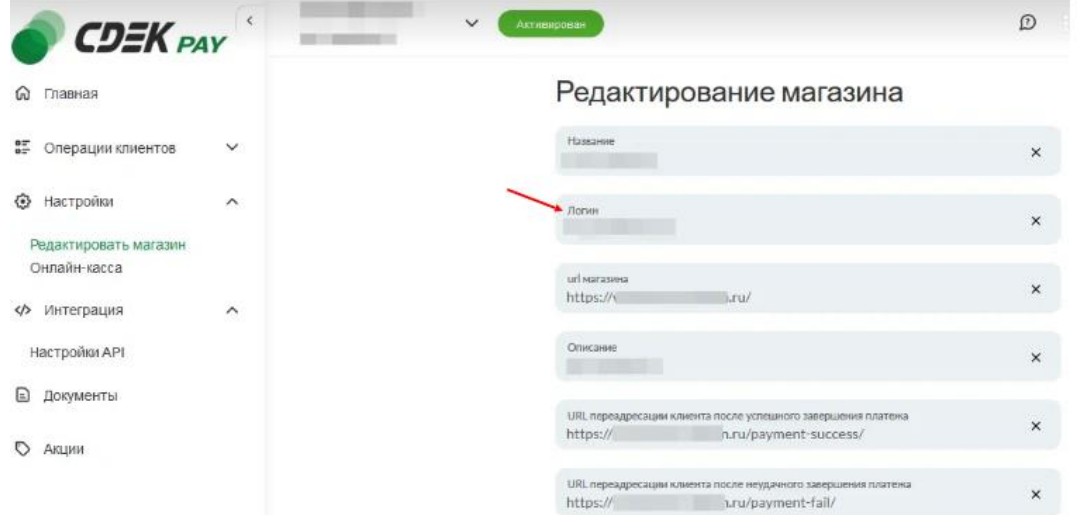

4. Заполните поле "Secret Key" (заполненное значение на скриншоте - пример)

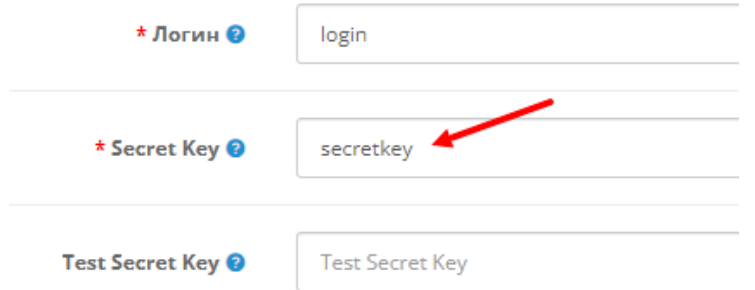

4.1. Для этого перейдите в ЛК CDEKPAY на страницу Интеграция -> Настройка API 4.2. Скопируйте значение из поля "Secret Key" и вставьте его в поле "Secret Key" в

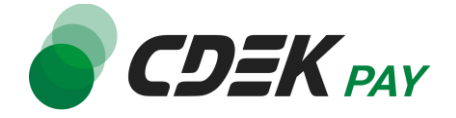

админ. панели вашего сайта. Если значение в поле в ЛК пустое, задайте его самостоятельно

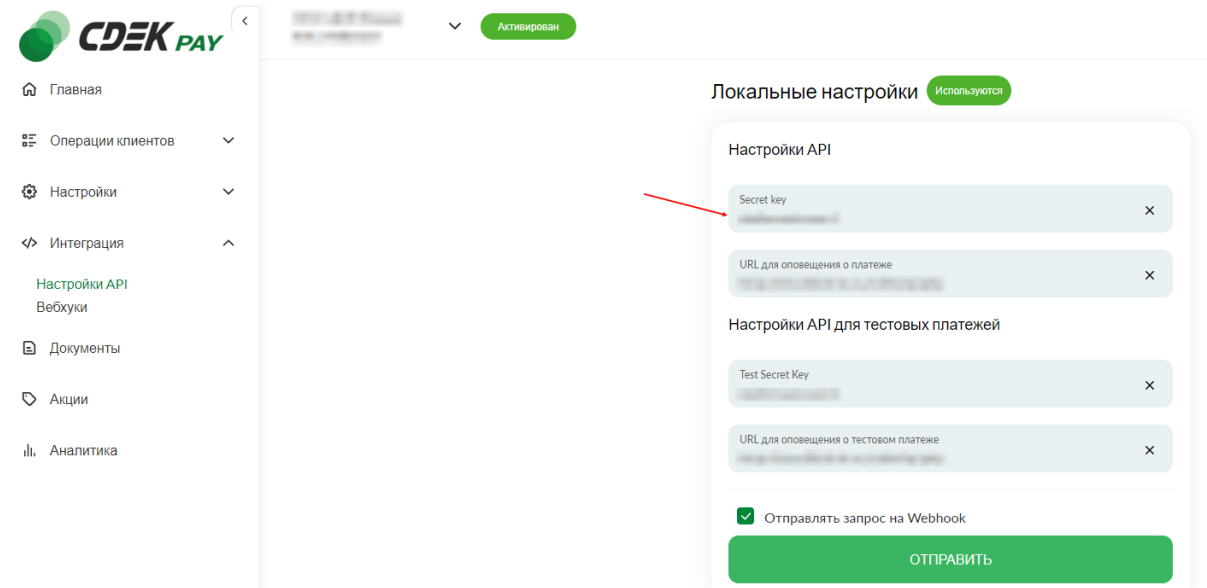

5. В поле "Тестовый режим платежей" выберите "Включено". Этот шаг настроит модуль в тестовом режиме. Подробнее о тестовом режиме см. в главе [Тестовый режим](#page-15-0).

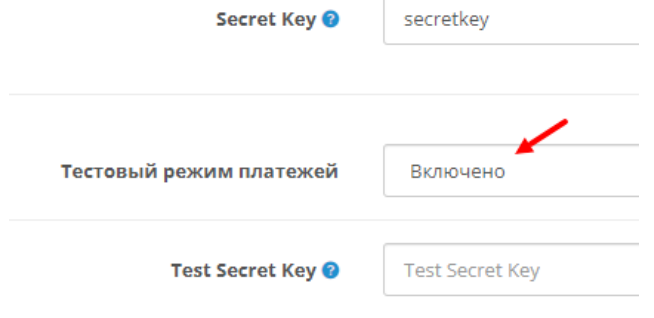

6. Заполните поле "Test Secret Key" (заполненное значение на скриншоте - пример)

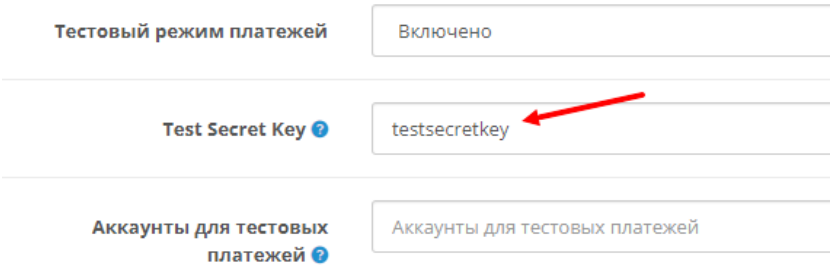

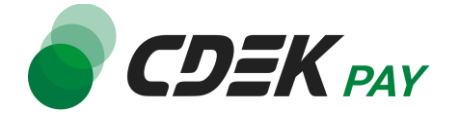

6.1. Для этого вернитесь в ЛК CDEKPAY на ту же страницу Интеграция -> Настройка API

6.2. Скопируйте значение из поля "Test Secret Key" и вставьте его в поле "Test Secret Key" в админ. панели вашего сайта. Если значение в поле в ЛК пустое, задайте его самостоятельно

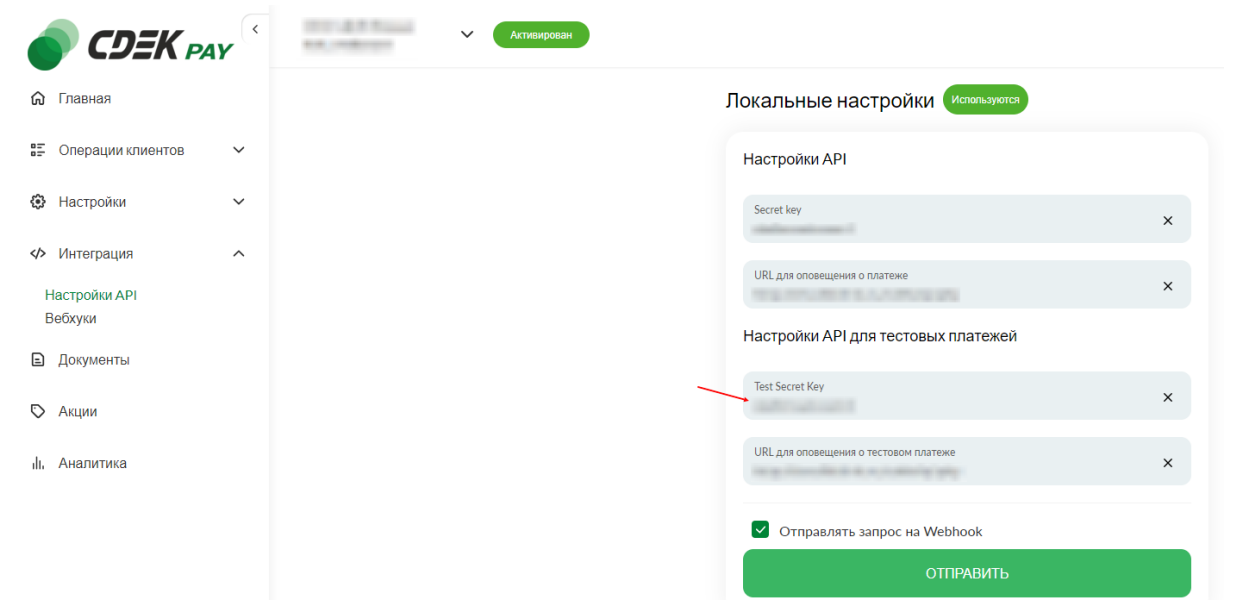

7. Заполните поле "Аккаунты для тестовых платежей". Введите в это поле email пользователя, который вы будете вводить при оформлении заказа во время тестирования модуля на вашем сайте. Подробнее о тестовом режиме см. в главе [Тестовый режим](#page-15-0).

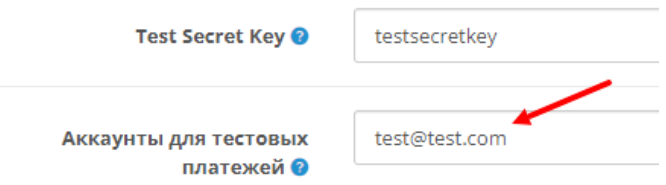

8. Нажмите на кнопку сохранения в правом верхнем углу экрана

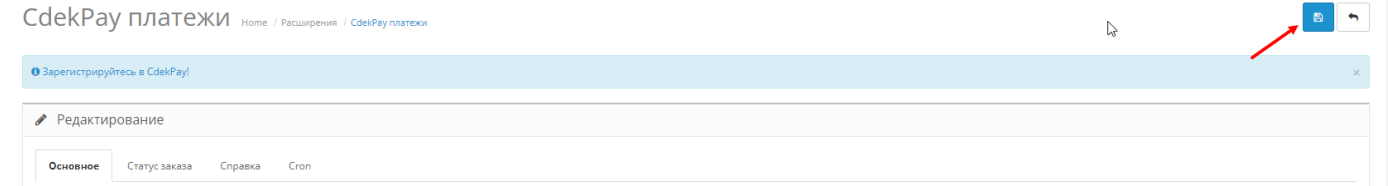

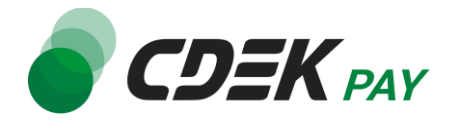

9. Для того, чтобы настроить наименования статусов в админ. панели перейдите во вкладку "Статус заказа" и задайте необходимые значения

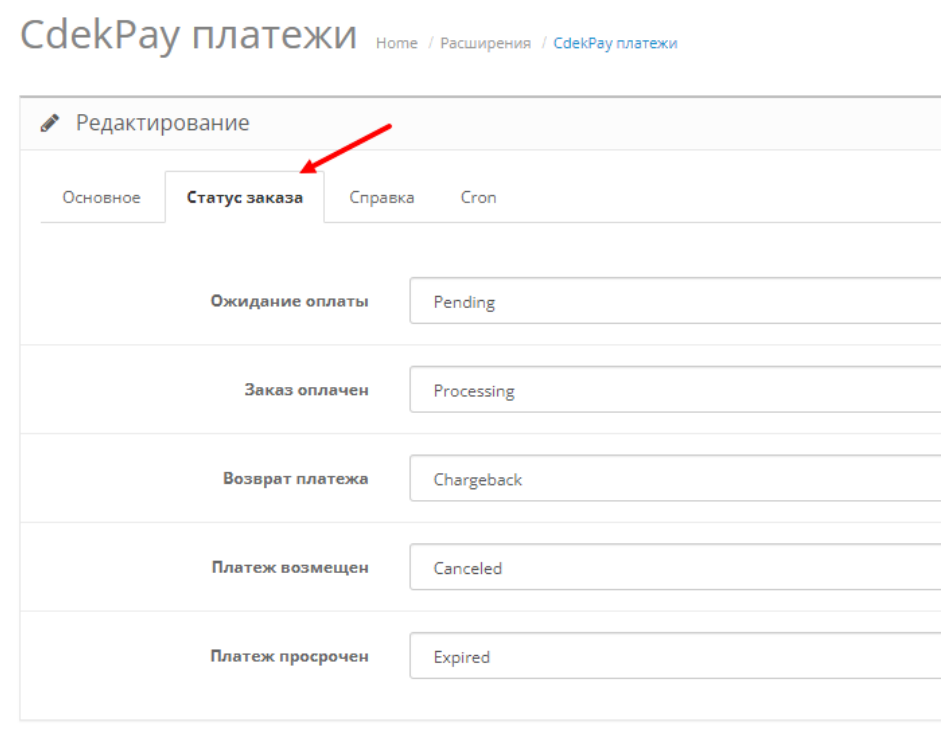

По завершении настроек статусов нажмите на кнопку сохранения:

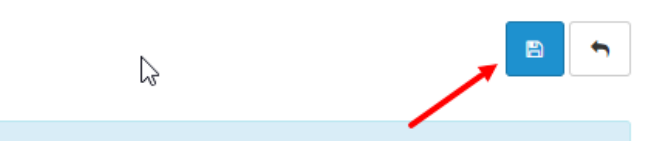

10.Далее необходимо внести некоторые данные в ЛК CDEKPAY.

Перейдите в ЛК CDEKPAY на страницу Настройки -> Редактировать магазин 10.1. В поле "URL переадресации клиента после успешного завершения платежа" вставьте адрес ссылки, на которую ваш пользователь попадает после успешной оплаты заказа.

Пример такой ссылки: https://<ваш домен>/index.php?route=checkout/success

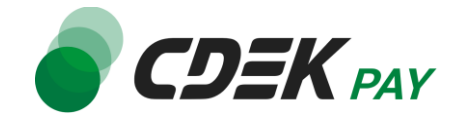

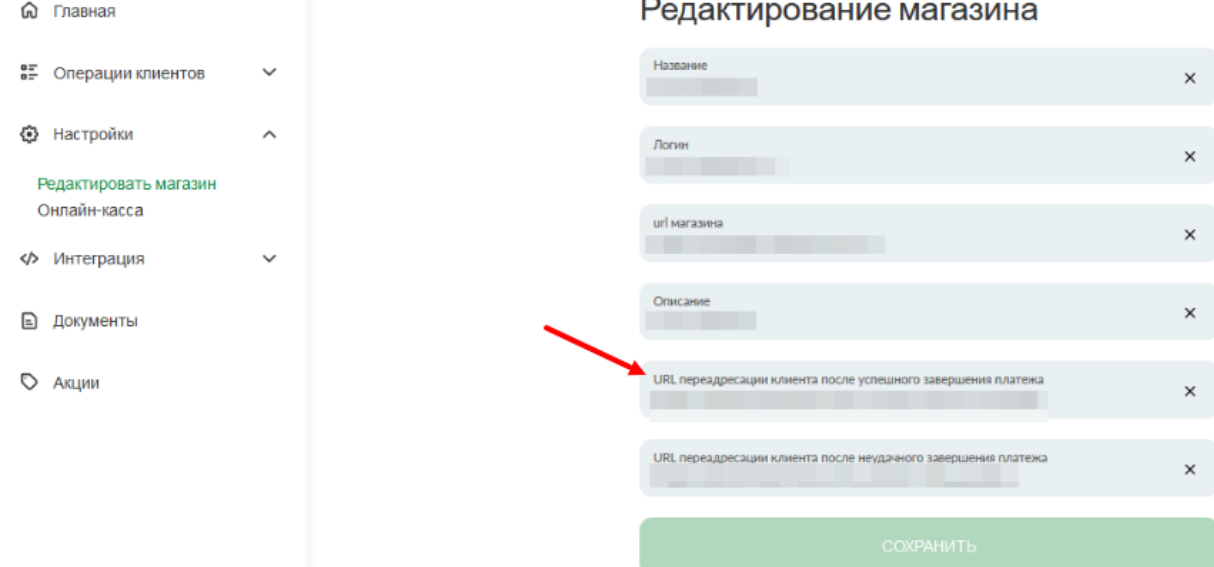

10.2. В поле "URL переадресации клиента после неудачного завершения платежа" вставьте адрес ссылки, на которую ваш пользователь попадает после неуспешной оплаты заказа.

Пример такой ссылки: https://<ваш домен>/index.php?route=checkout/failure

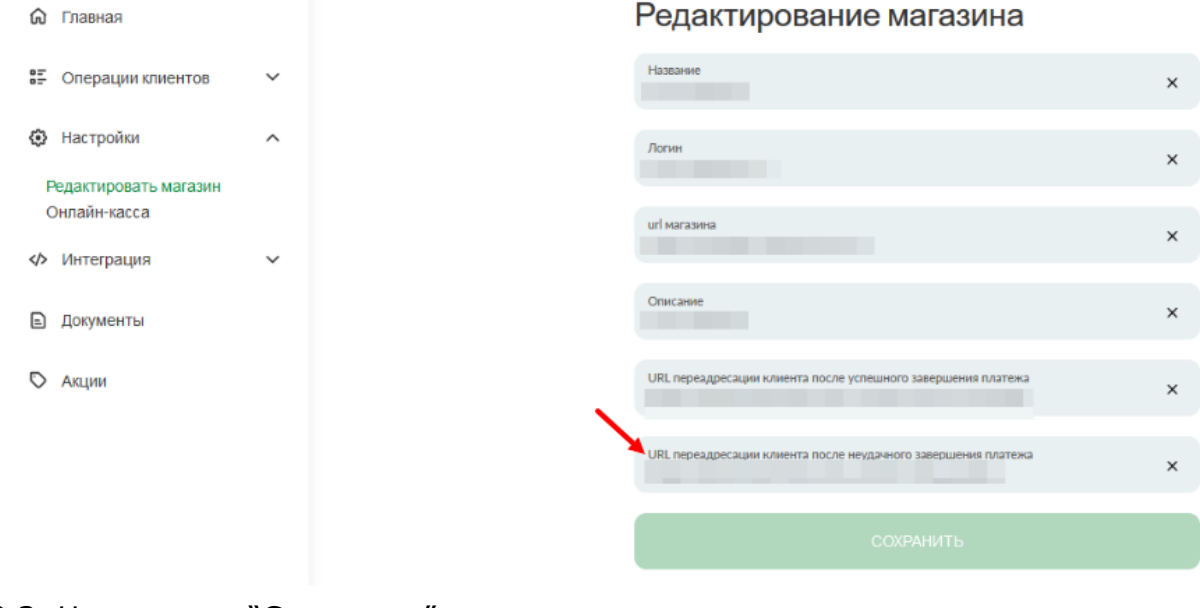

10.3. Нажмите на "Сохранить" **Настройка завершена.**

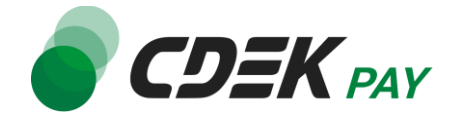

<span id="page-13-0"></span>После установки и настройки модуля ваши пользователи увидят блок CDEK PAY на экране оформления заказа:

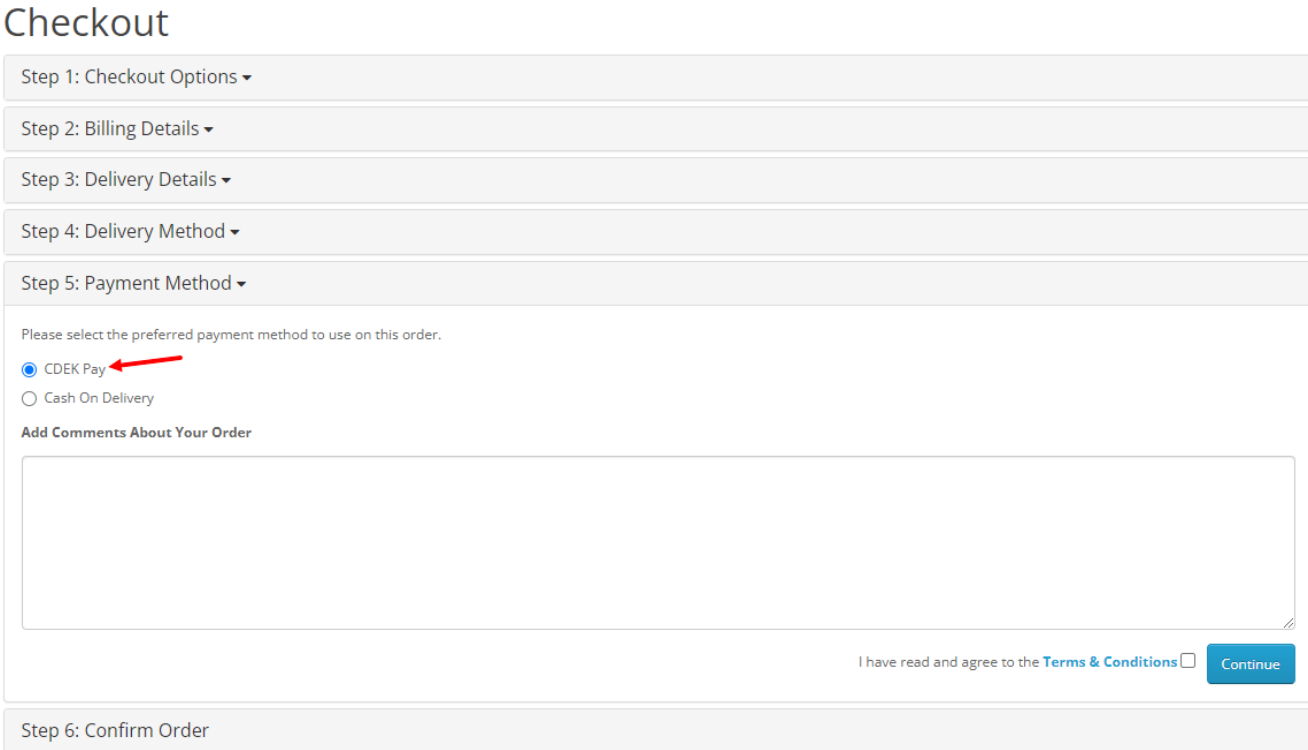

При выборе метода оплаты CDEK PAY ваши пользователи будут перенаправлены на экран платежного шлюза:

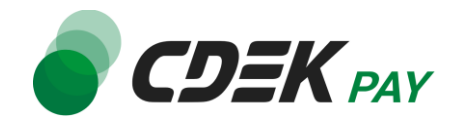

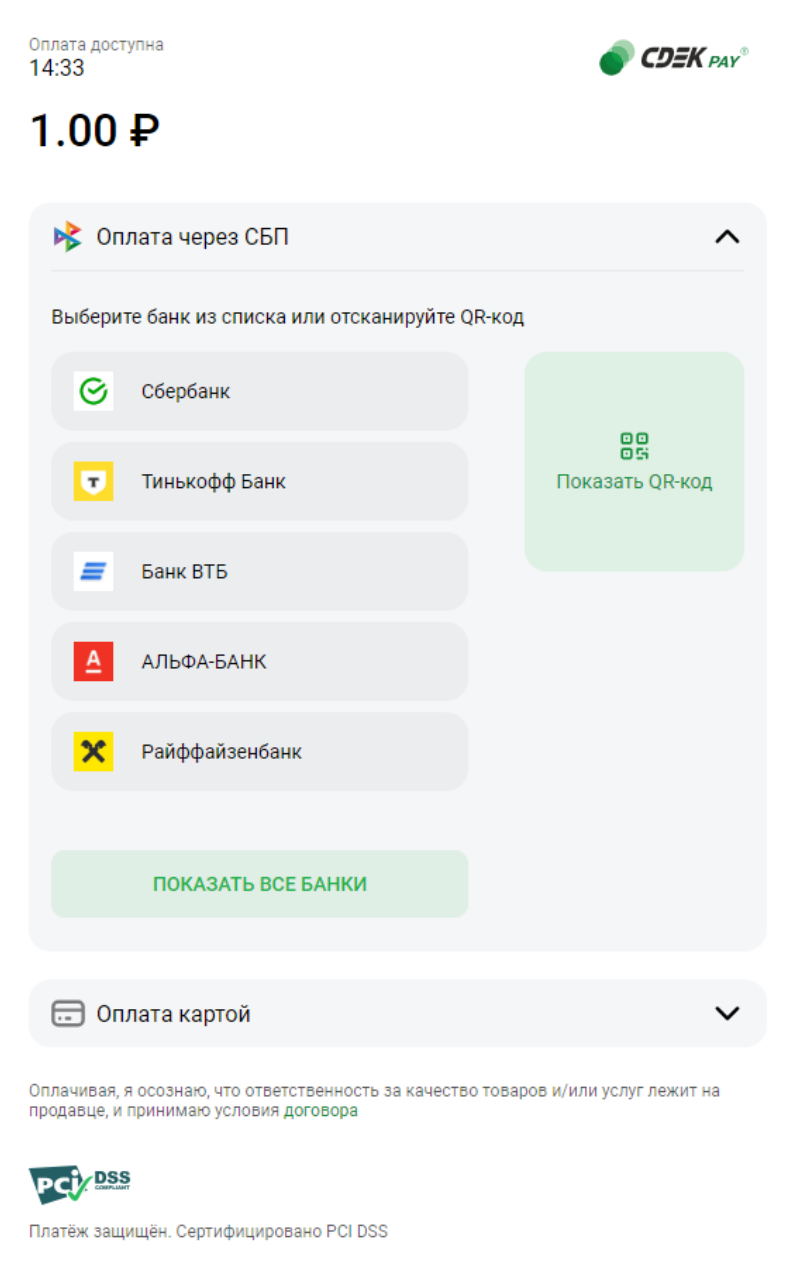

Здесь пользователи могут выбрать оплату заказа через СБП или картой.

Далее, после оплаты, пользователи будут перенаправлены обратно на сайт на страницу с сообщением об успешной/неуспешной оплате.

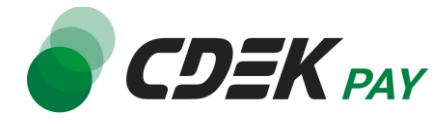

# <span id="page-15-0"></span>Тестовый режим

Перед использованием модуля в боевом режиме с реальными пользователями вы можете протестировать его. Это позволит вам убедиться, что модуль установлен и настроен корректно и готов к работе. Тестовый режим предполагает использование модуля без осуществления оплаты.

Если вы настроили модуль по инструкции в главе [Настройка модуля CDEK Pay для CMS](#page-7-0)  [Opencart v.3](#page-7-0), ваш модуль уже подключен в тестовом режиме.

Как происходит оформление заказа в тестовом режиме:

- 1. Добавьте товар в корзину и перейдите к экрану оформления заказа.
	- 1.1. Важно: в поле Email введите тот же адрес почты, который введен в настройках модуля в поле "Аккаунты для тестовых платежей"

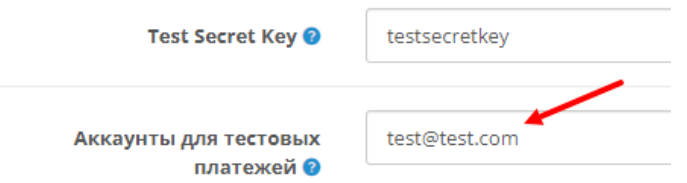

#### Пример ввода на сайте:

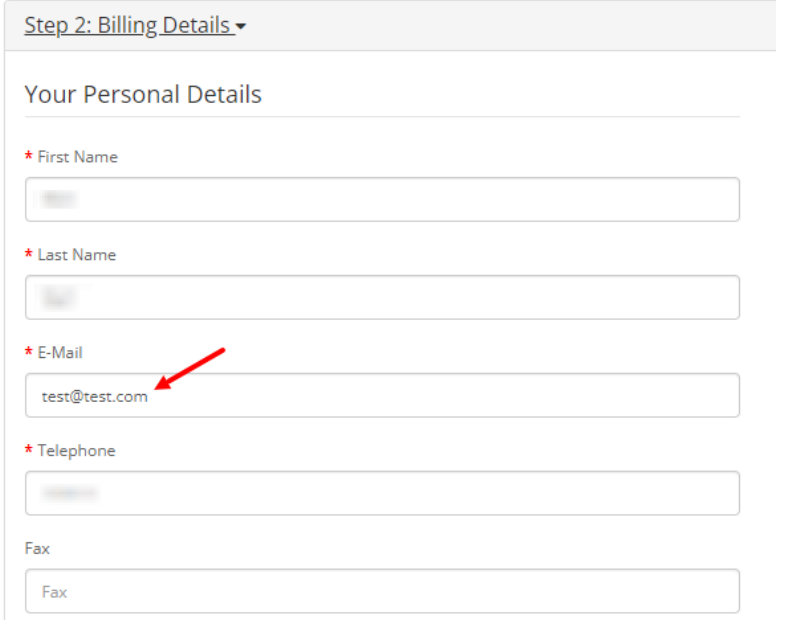

#### 1.2. В списке доступных методов оплаты выберите CDEK PAY

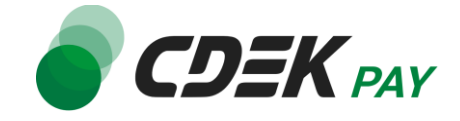

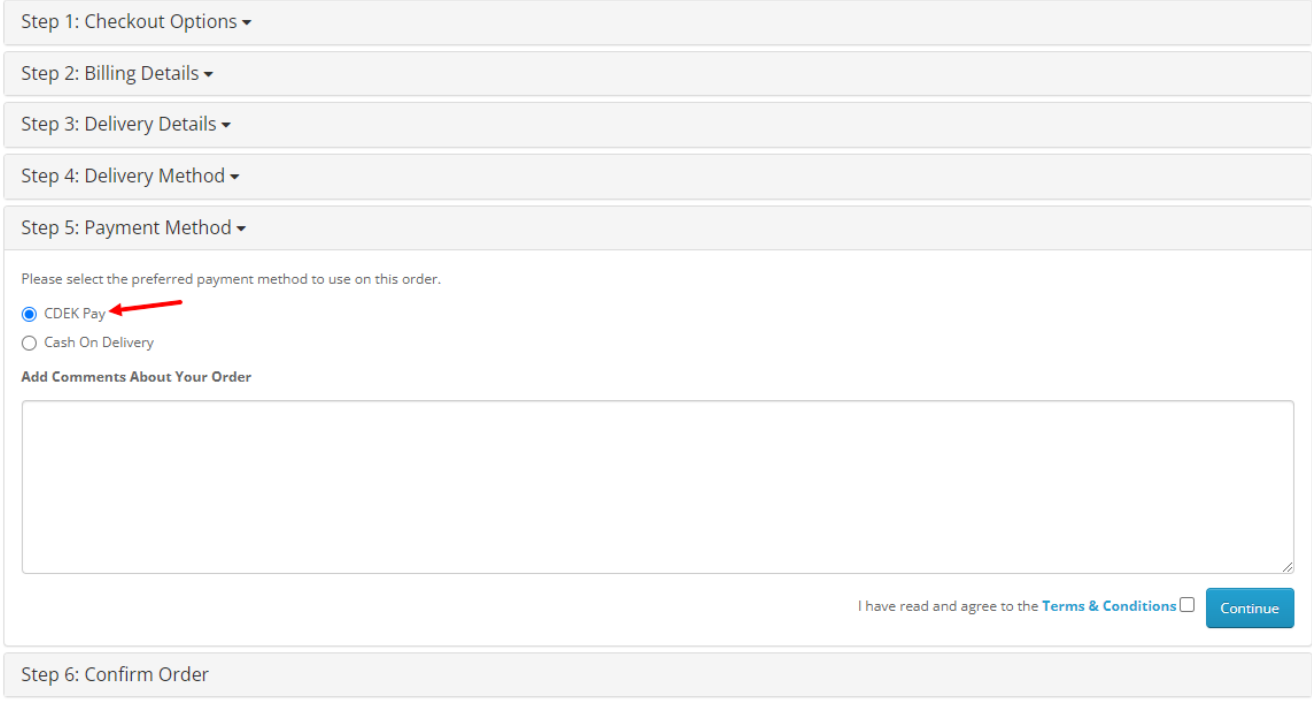

Вы будете перенаправлены на страницу следующего содержания:

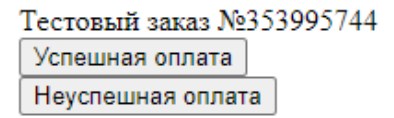

2. Чтобы протестировать поведение системы в случае успешной оплаты, нажмите на "Успешная оплата". Вы будете перенаправлены на страницу вашего сайта, оповещающую об успешной оплате.

Убедитесь, что в списке заказов (Sales -> Orders) появилась запись об этом заказе, статус заказа - "Оплачен".

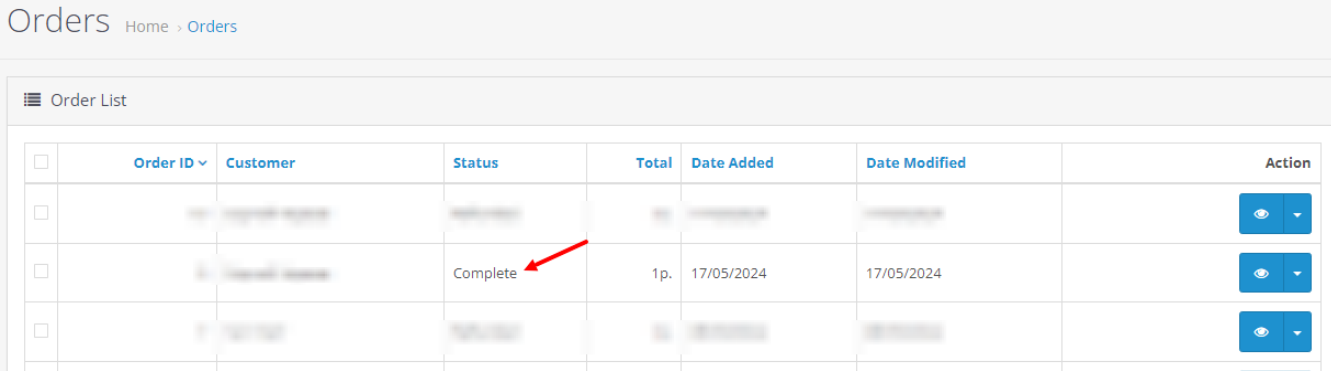

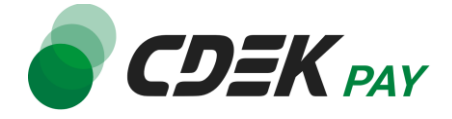

3. Чтобы протестировать поведение системы в случае ошибки при оплате, нажмите на "Неуспешная оплата". Вы будете перенаправлены на страницу вашего сайта, оповещающую об ошибке при оплате. Заказ не будет создан или будет создан со статусом "Ожидает оплаты".

После того, как тестирование будет завершено, боевой режим можно активировать, выбрав в поле настроек модуля "Тестовый режим платежей" значение "Отключено".

Тестовый режим платежей

Отключено

## <span id="page-17-0"></span>Возврат оплаты заказа

Модуль CDEK Pay также дает возможность осуществлять возврат средств.

Обратите внимание, что Opencart позволяет сделать **только полный** возврат, частичный возврат невозможен.

<span id="page-17-1"></span>Как осуществить возврат

Возврат необходимо осуществить вручную через админ. панель вашего сайта. Важно: прямое изменение статуса заказа на "Отменен" или "Возвращен" не приведет к автоматическому возврату средств вашему клиенту. Обязательно завершите процесс возврата, описанный здесь.

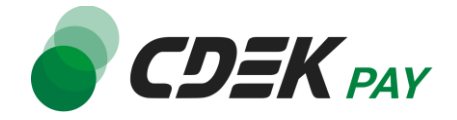

1. В админ. панели перейдите к списку заказов: Sales -> Orders

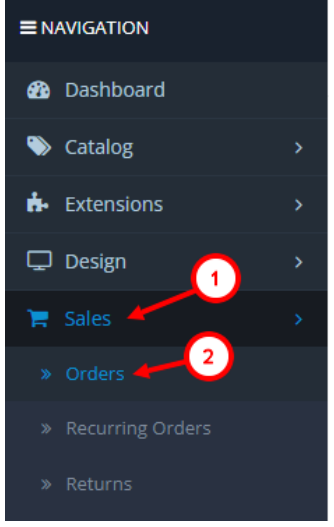

2. Найдите нужный заказ в списке и нажмите на кнопку просмотра справа:

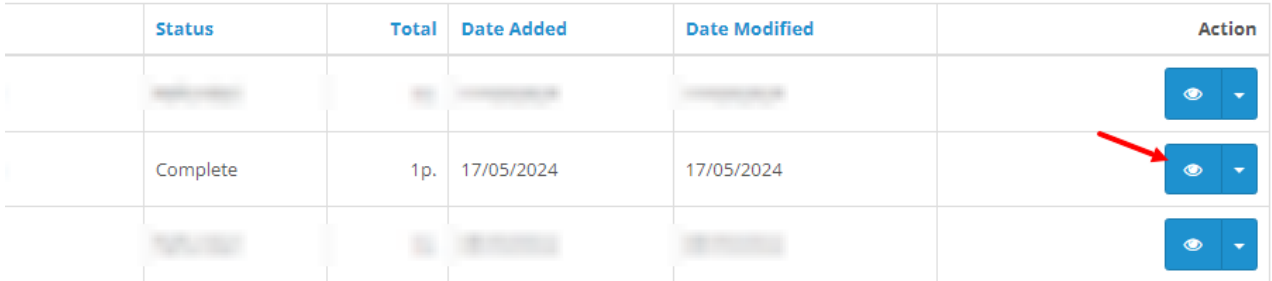

3. В открывшейся карточке заказа найдите блок "Order History". Перейдите на вкладку "CdekPay Платежи"

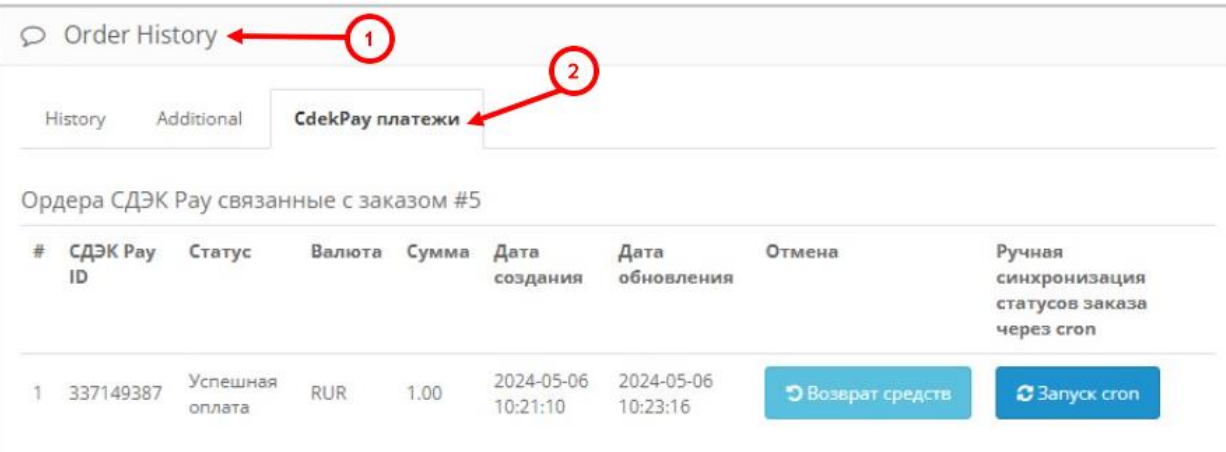

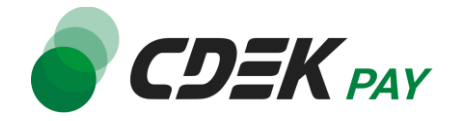

- 4. Нажмите на "Возврат средств"
- 5. На подсказке от браузера нажмите на ОК, **не меняя значение в поле**. В Opencart возможен только возврат полной суммы.

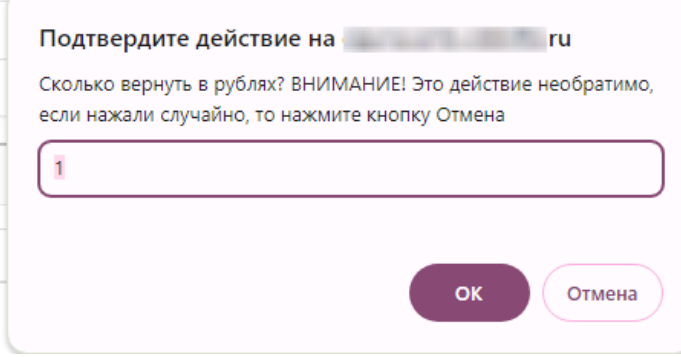

Далее вы увидите подсказку от браузера, сообщающую об успешном оформлении заявки на возврат.

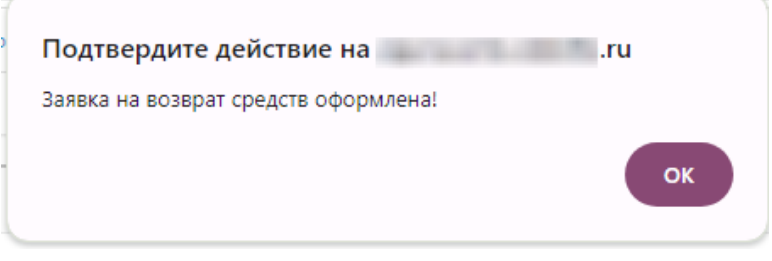

**Процесс возврата запущен.**

<span id="page-19-0"></span>Сроки возврата средств

В случае оплаты заказа по СБП средства будут возвращены сразу после инициализации оплаты в админ. панели.

В случае оплаты картой - в течение 7 дней.

В отдельных случаях возможна задержка сроков на стороне банка.

<span id="page-19-1"></span>Как проверить, что платеж был возвращен

Чтобы проверить, что процесс возврата был осуществлен корректно, обратите внимание на следующие признаки в админ. панели.

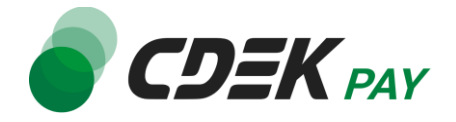

1. На странице карточки заказа (Sales -> Orders -> Нужный заказ) в блоке "Order History" во вкладке "CdekPay платежи" платеж имеет статус возврата:

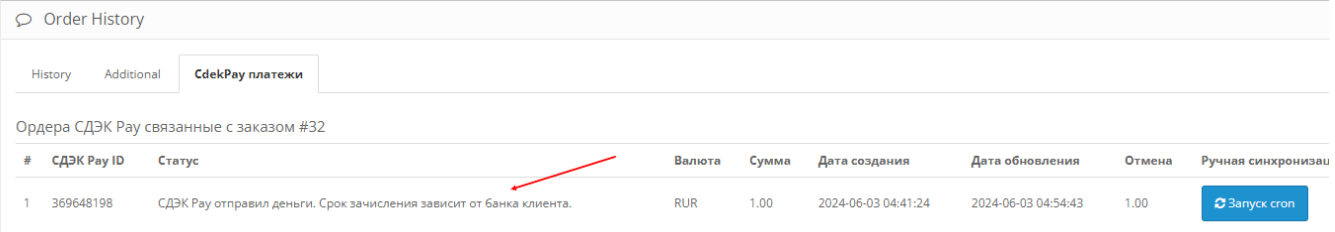

2. В блоке "Order History" во вкладке "History" отображено сообщение об успешном возврате средств:

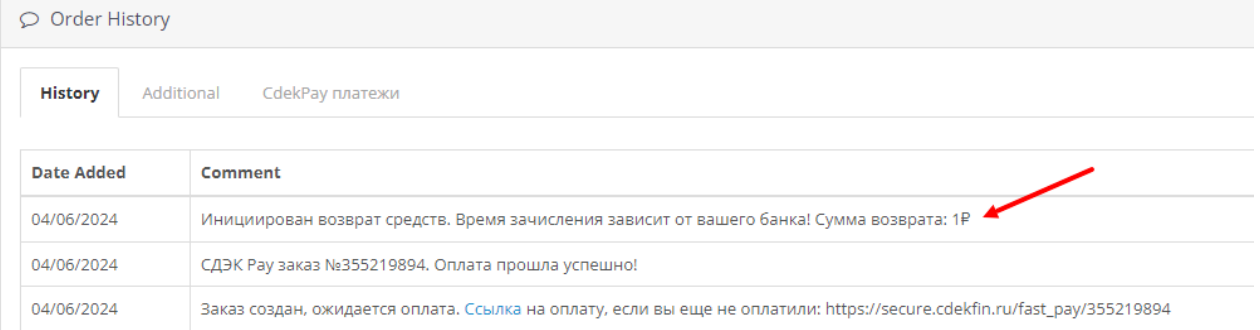

3. Заказ имеет статус "Возвращен". Подробнее о статусах см. в главе Настройка модуля CDEK Рау для CMS Opencart v.3.

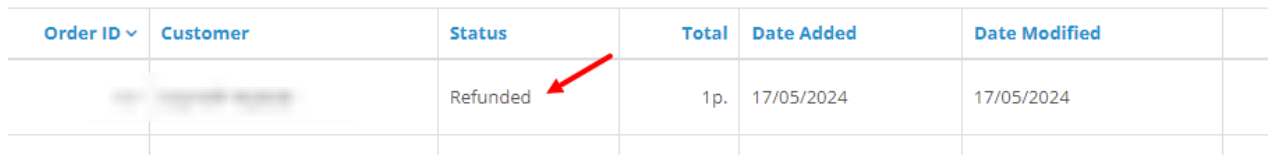

### <span id="page-20-0"></span>Ошибка при изменении статуса заказа

Важно: если в процессе тестирования или боевого использования модуля вы столкнулись с тем, что заказ не поменял статус согласно инструкции (после оплаты, после возврата и т.д.), необходимо запустить ручную синхронизацию статусов заказов. Для этого в админ. панели:

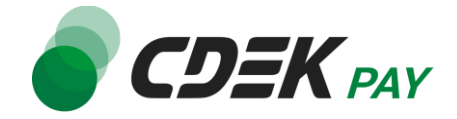

1. Перейдите к списку заказов: Sales -> Orders

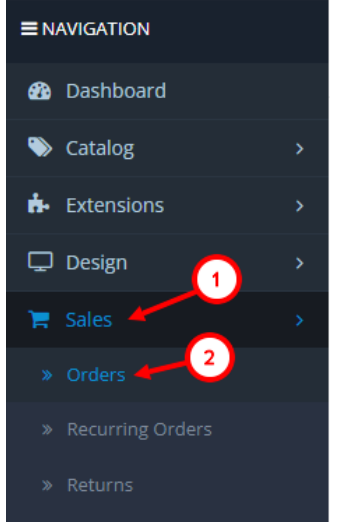

2. Найдите нужный заказ в списке и нажмите на кнопку просмотра справа:

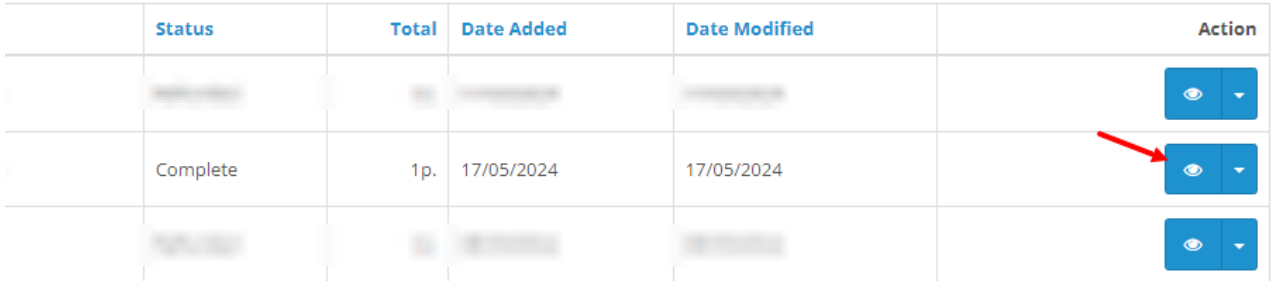

3. В открывшейся карточке заказа найдите блок "Order History". Перейдите на вкладку "CdekPay Платежи"

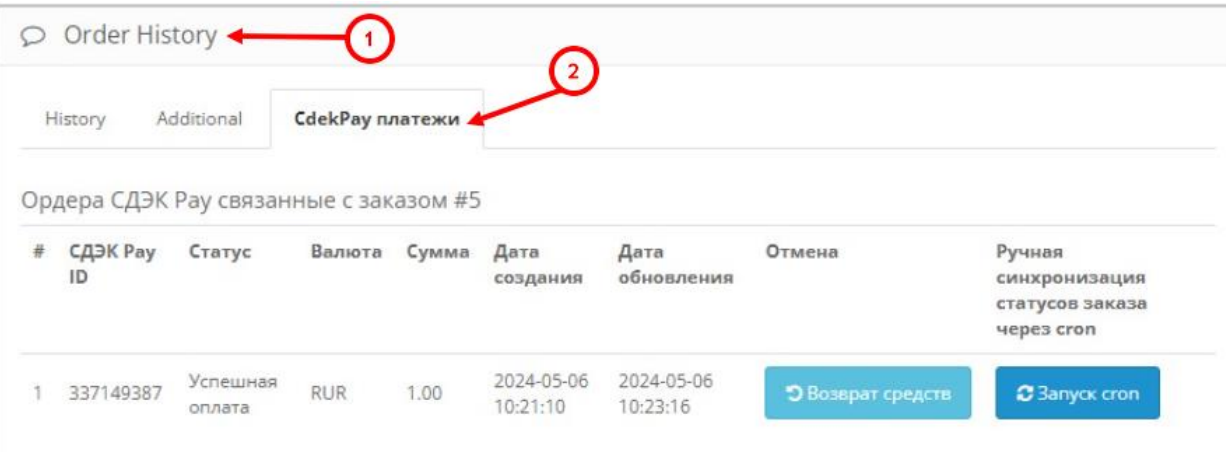

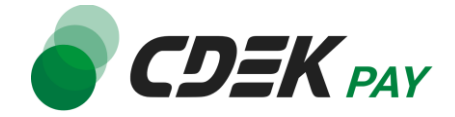

4. Нажмите на "Запуск cron"

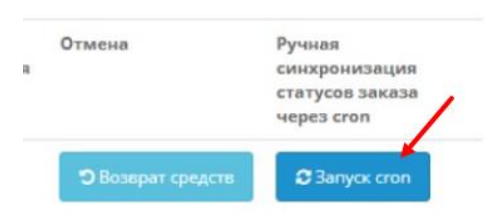

5. Нажмите на "Ок" на оповещении об успешном запуске

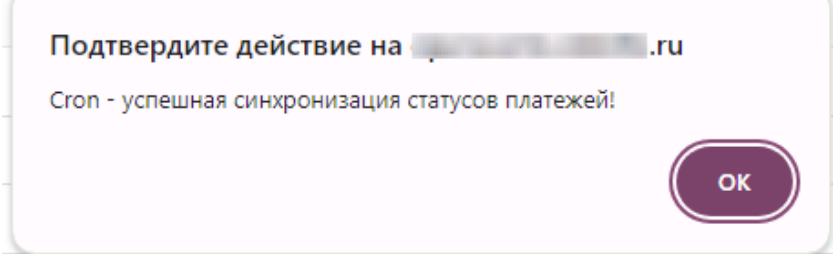

6. Далее обновите страницу. Статус заказа обновится

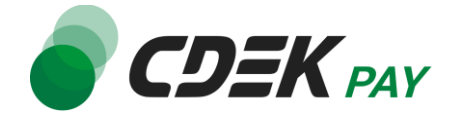

<span id="page-23-0"></span>Удаление модуля осуществляется через админ. панель вашего сайта.

1. Перейдите на страницу со списком установленных плагинов: Extensions -> Extensions

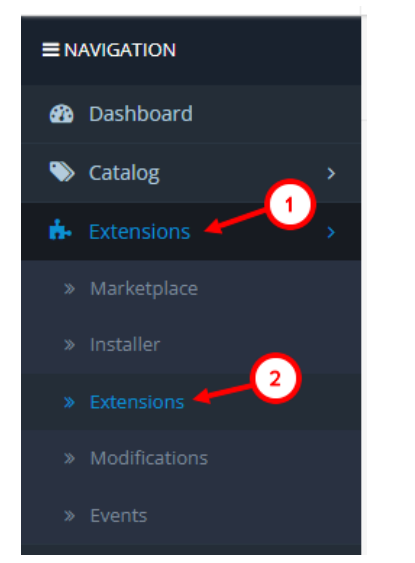

2. На открывшейся странице необходимо отфильтровать плагины по типу "Платежи". Нажмите на поле фильтра (по умолчанию "Analytics"), в открывшемся списке нажмите

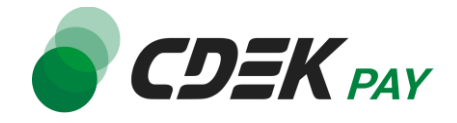

#### на "Payments"

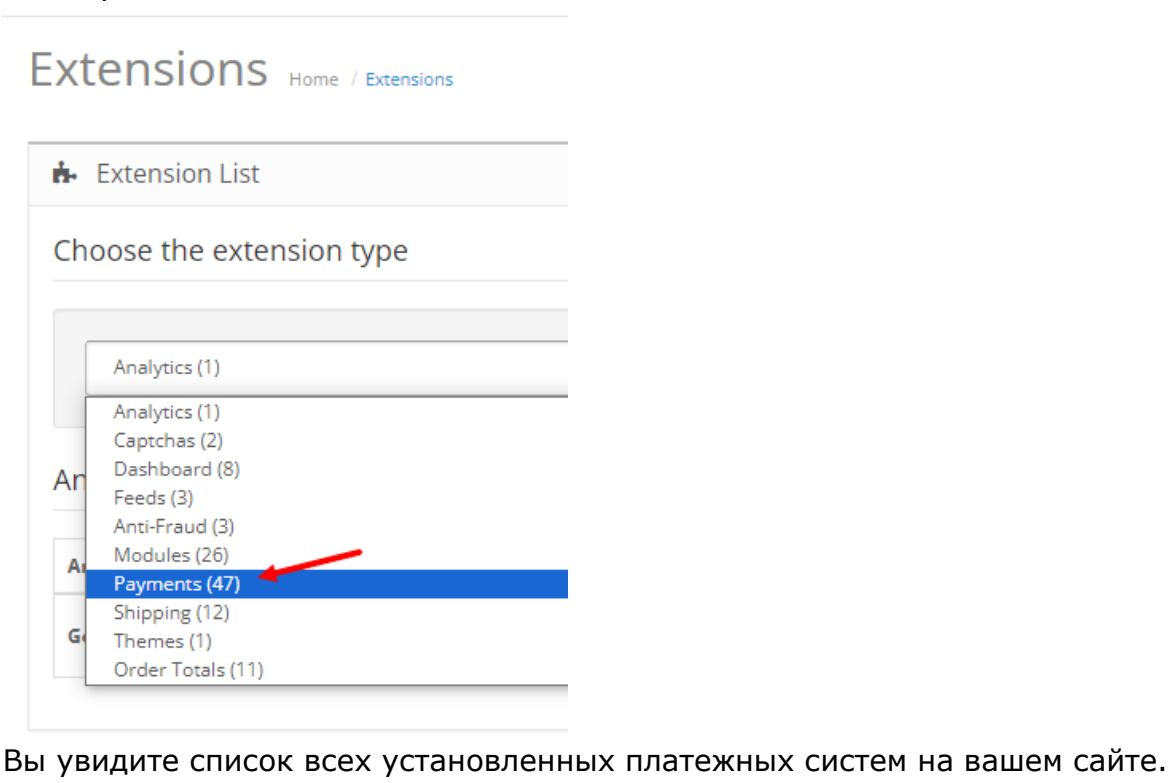

3. Найдите в списке модуль "CdekPay платежи" и нажмите на кнопку удаления справа

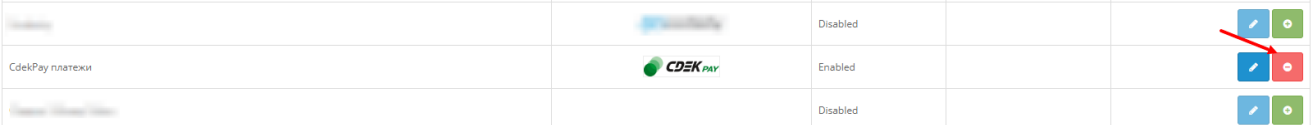

4. В подсказке от браузера подтвердите удаление, нажав на "ОК"

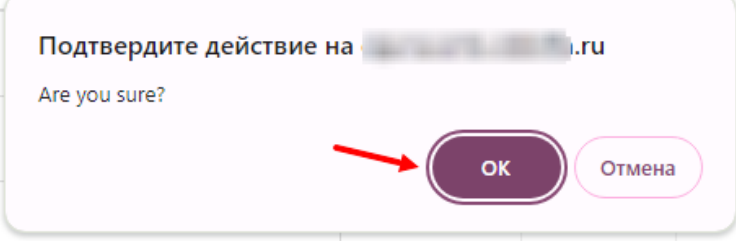

5. Модуль деактивирован, теперь его необходимо удалить. Перейдите на страницу истории установок:

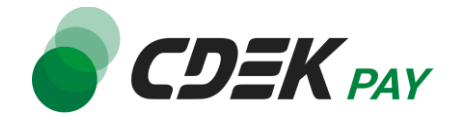

Extensions -> Installer

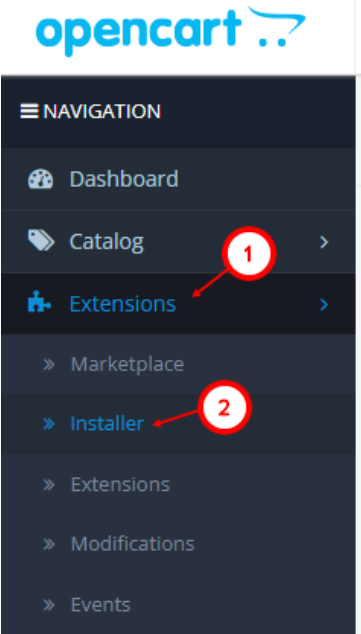

6. В блоке "Install History" найдите строку с файлом "cdekpay.ocmod.zip" и нажмите на кнопку удаления справа

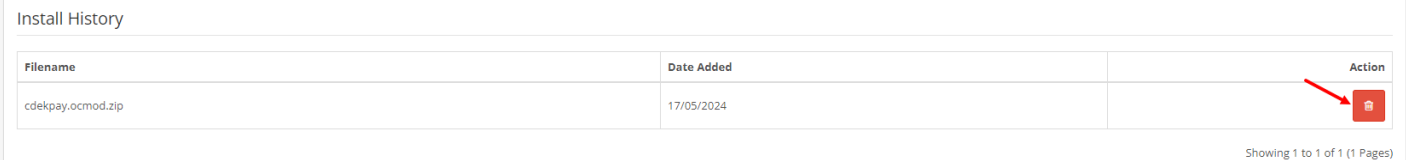

После этого строка CDEK Pay исчезнет из списка установленных плагинов (Extensions -> Extensions, отфильтрованная по "Payments").

#### **Удаление завершено.**